## **■雇用契約書の合意手順**

人事担当者が雇用契約書を公開すると、従業員は雇用契約書を閲覧できるようになります。 雇用契約書の電子締結に同意してもらい、雇用契約書の内容を確認して、疑義がなければ合意してもらうことで、電子締結となります。

(1) 従業員向けメニューの[雇用契約書]-[雇用契約書一覧]を開き、対象の雇用契約書の[内容確認]ボタンを押下します。

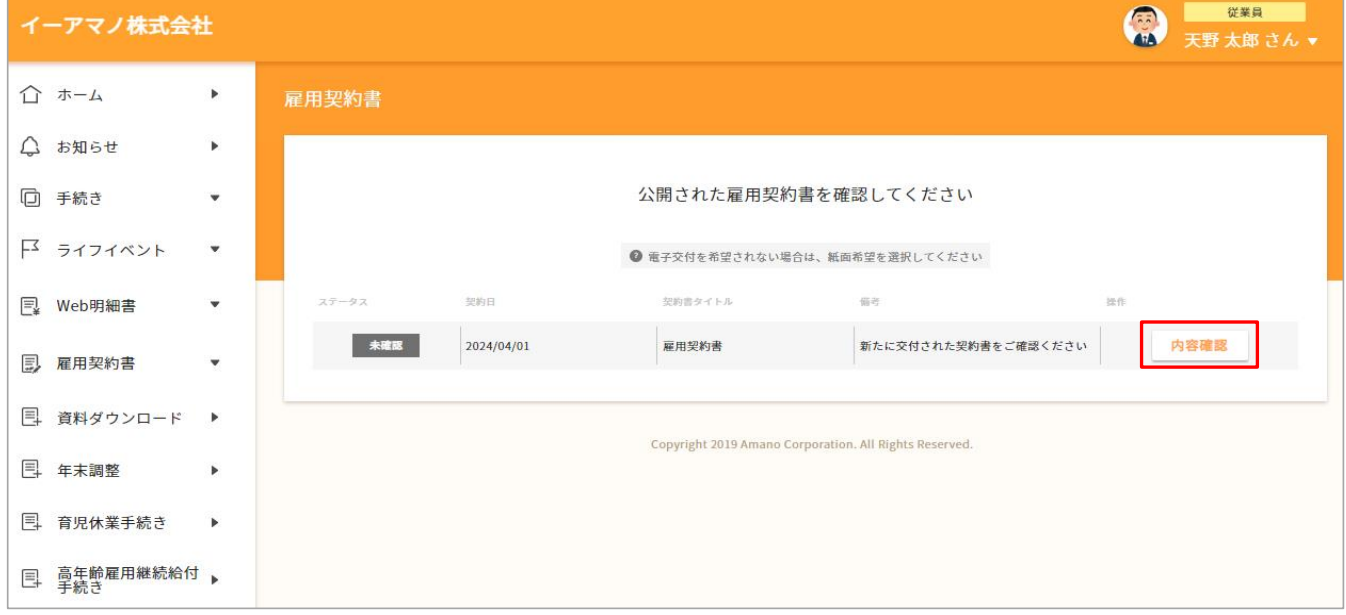

- (2) [電子交付を希望する]ボタンを押下します。
	- ※ 電子交付を希望しない場合、[電子交付を希望しない場合は紙面交付をいたします]アンカーをクリックする事で、 ステータスが[紙面交付]になります。

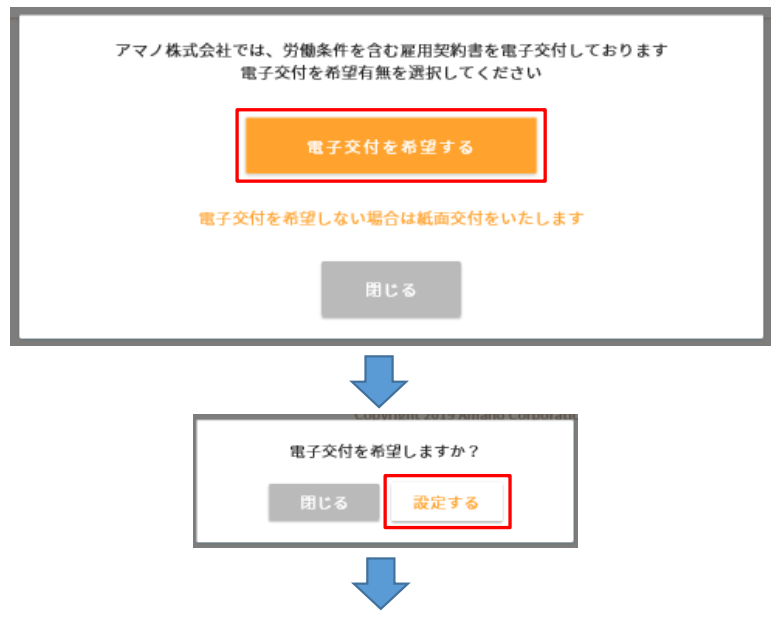

(3) 契約書を閲覧できるようになりましたので、右端のメニューで[この契約書をプレビューする]を選択します。

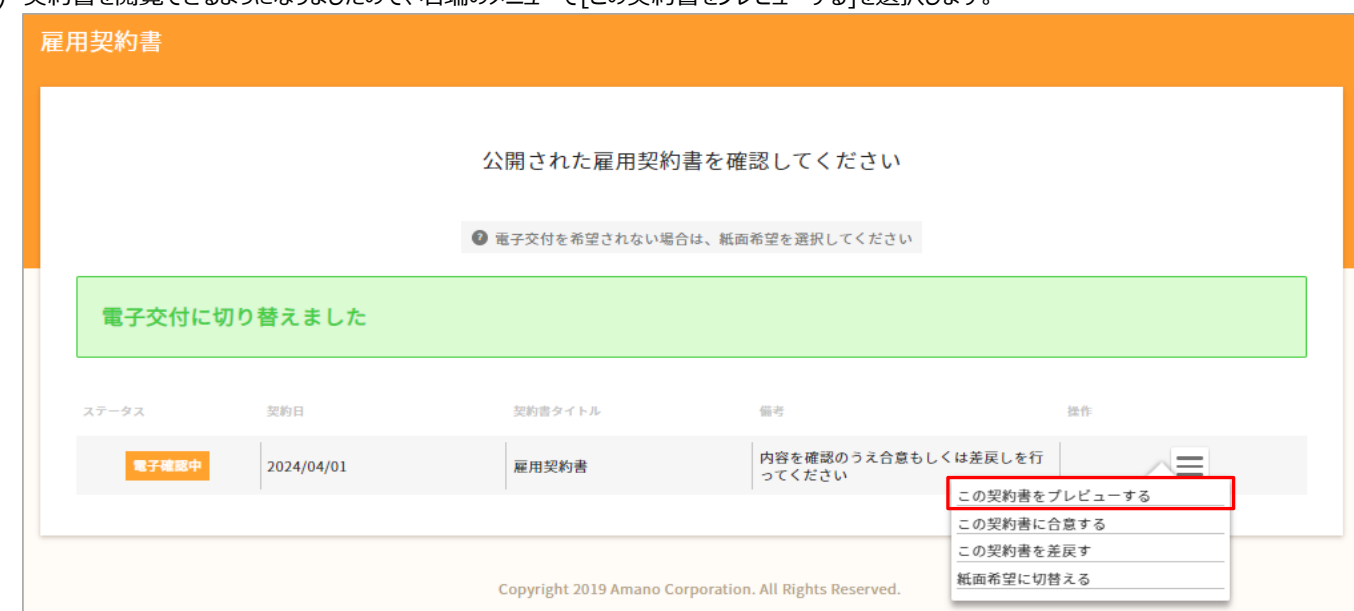

(4) 契約書が表示されますので、問題ないか確認します。

なお、表示方法(PDF出力方法)は、お使いのブラウザやバージョンにより異なります。

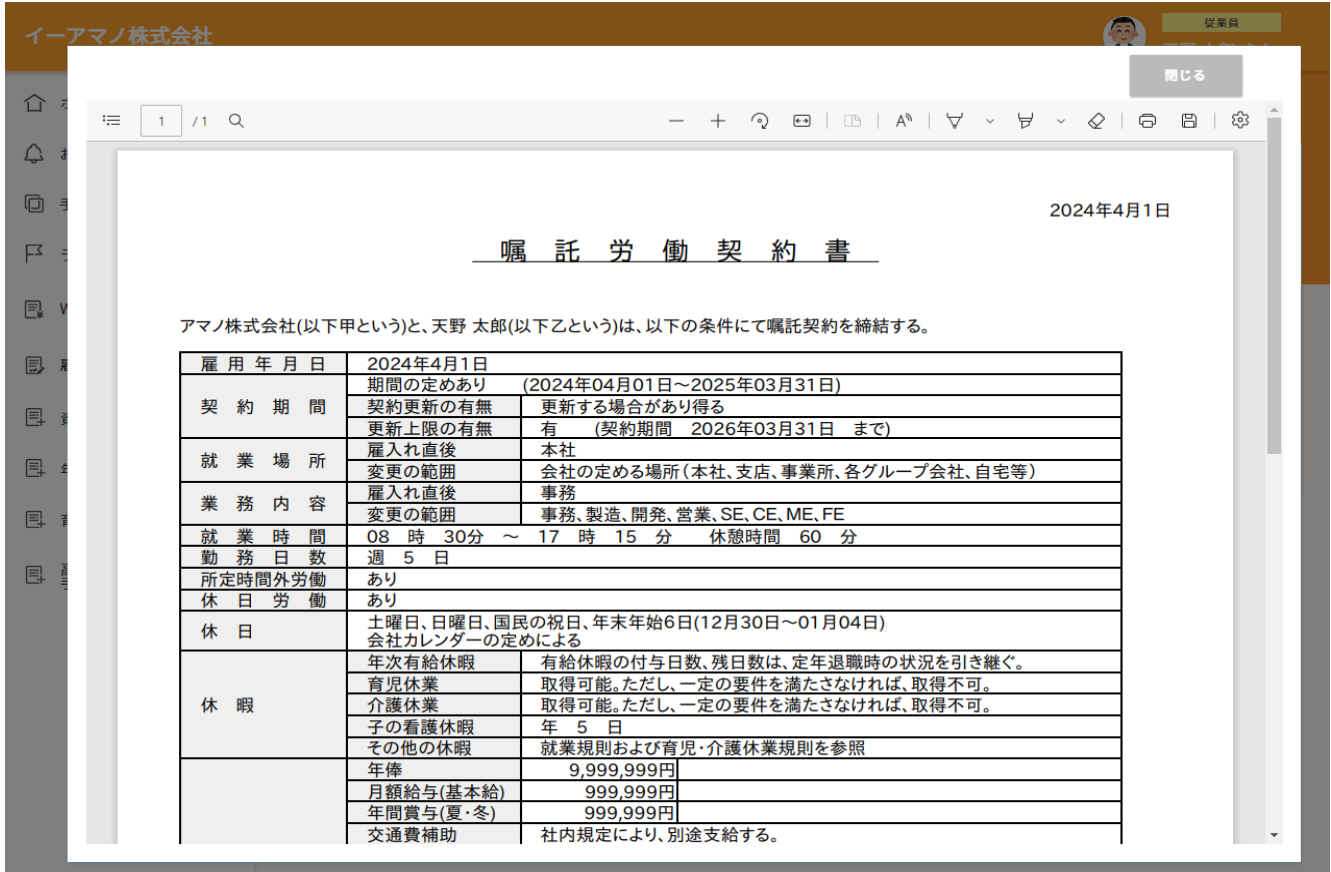

(5) 問題ない場合、右端のメニューで[この契約書に合意する]を選択します。 ※ 記載内容に疑義がある場合は[この契約書を差戻す]を選択します

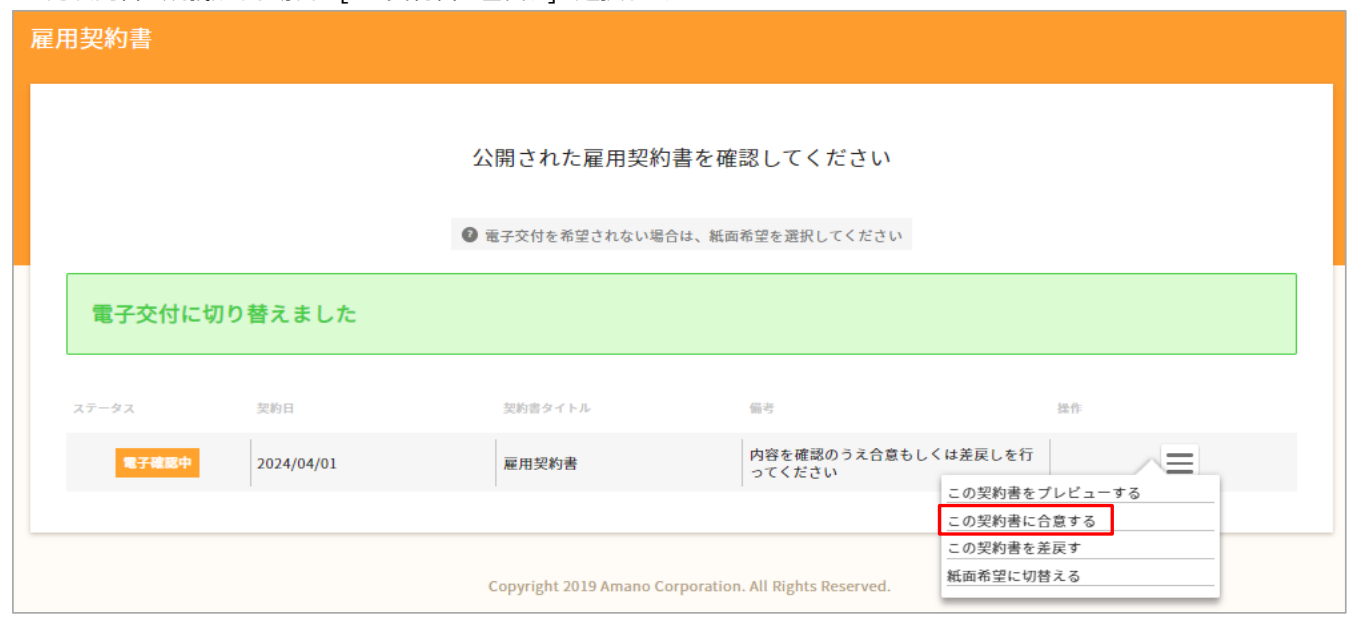

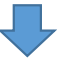

(6) 署名欄に自身の姓名を手入力し、[合意する]ボタンを押下します。 e-AMANOに登録されている姓名と入力内容を比較しますので、旧姓や環境依存文字("髙"や"﨑"など)にはお気を付けください。

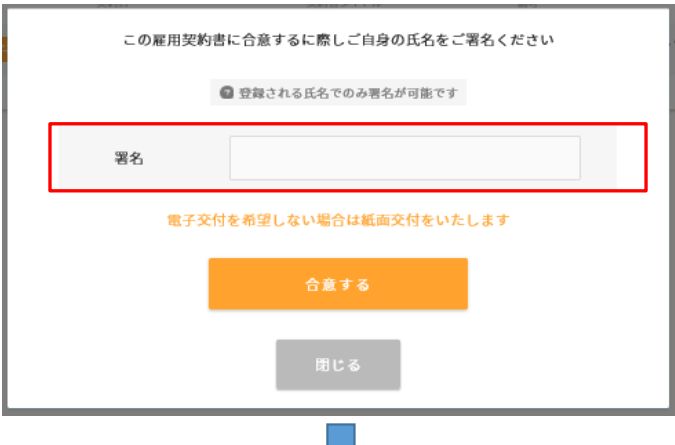

(7) 契約書の電子締結が完了しました。

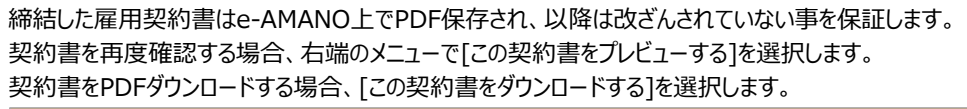

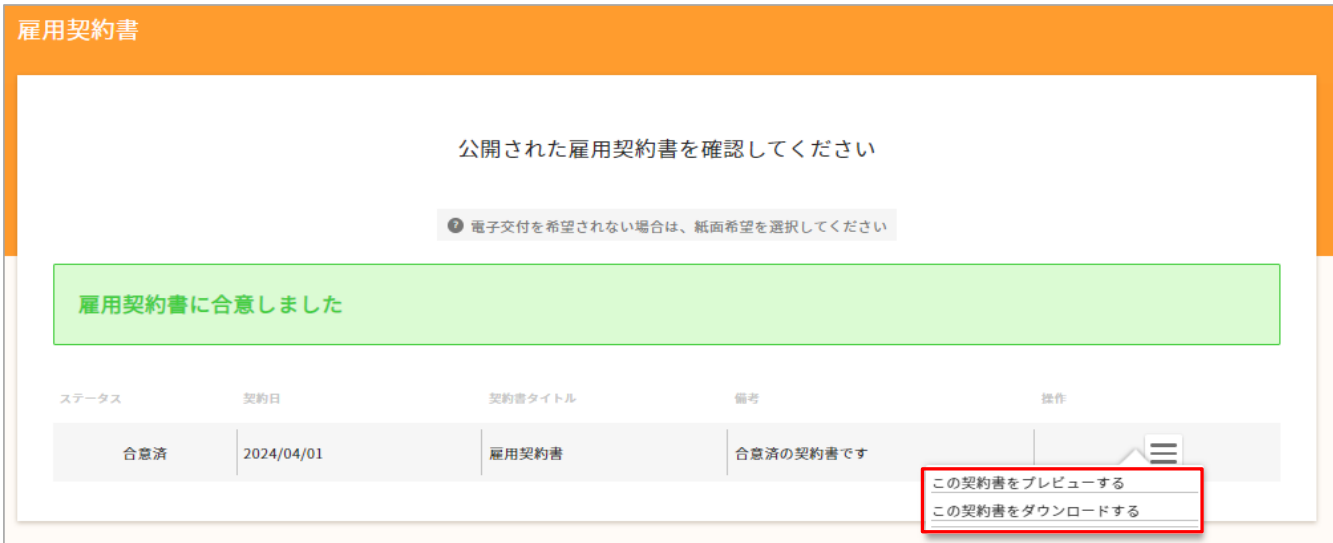